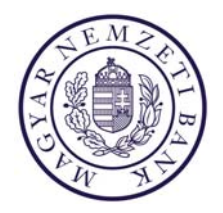

# Felhasználói kézikönyv

# **ERA ‐ ELEKTRONIKUS ÜGYINTÉZÉS ŰRLAPKEZELŐ KLIENS FELÜLET**

# Tartalom

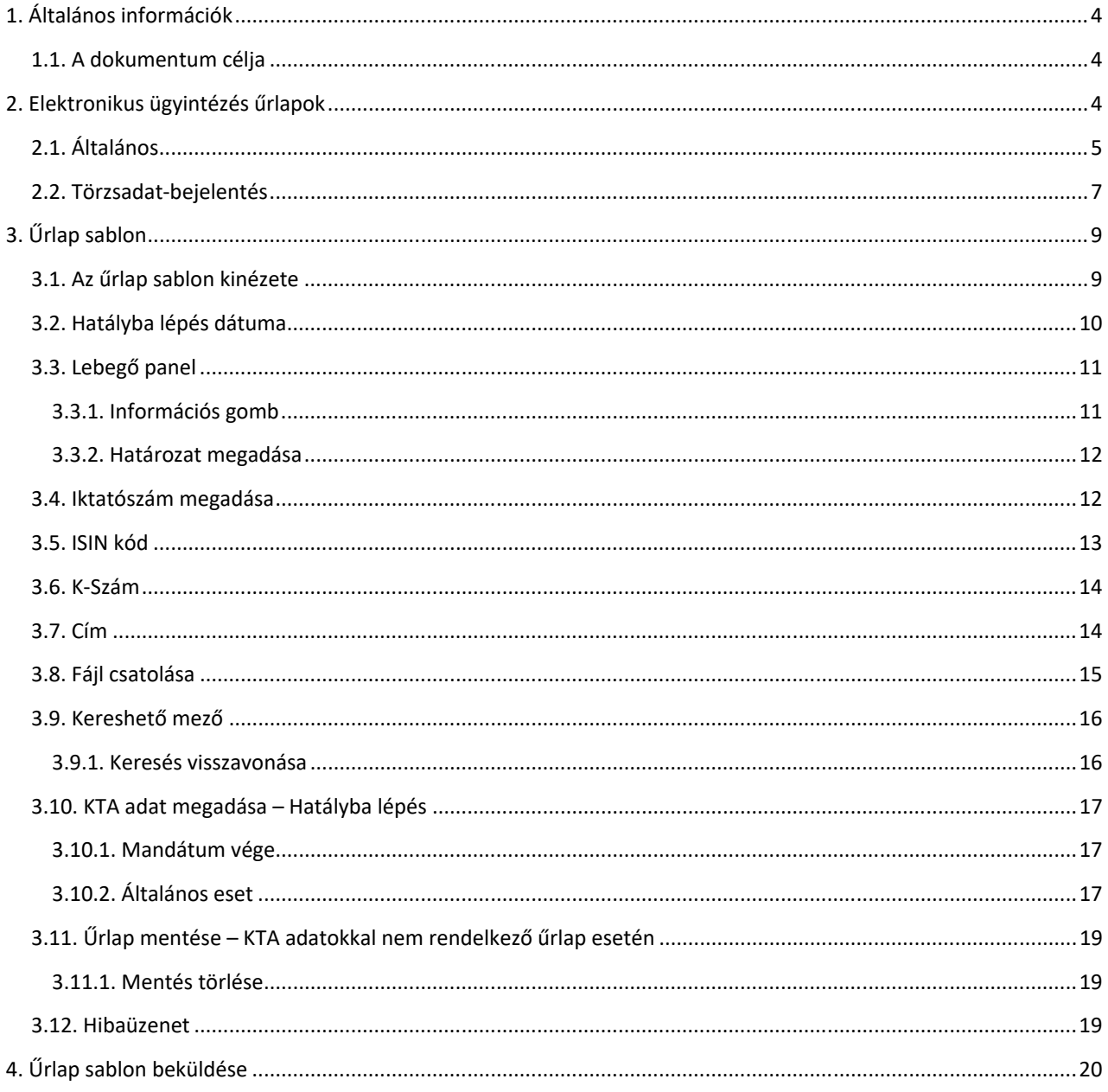

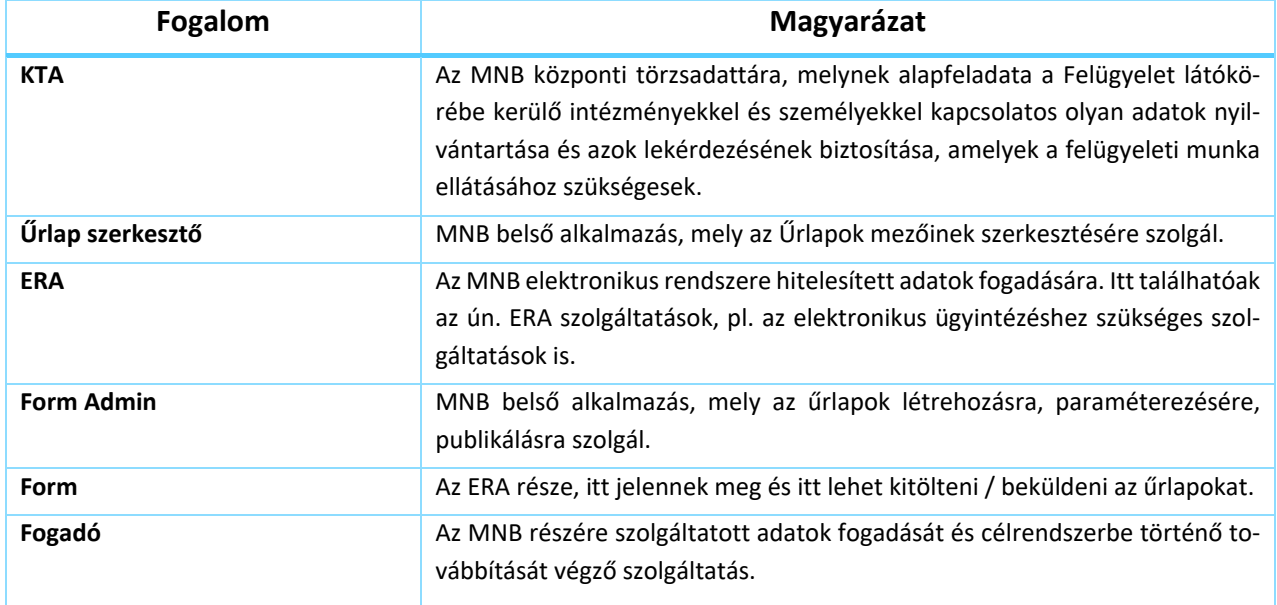

# **1. ÁLTALÁNOS INFORMÁCIÓK**

#### **1.1. A dokumentum célja**

Új űrlapkezelő alkalmazás került kialakításra, aminek a felülete az ERA rendszerben érhető el. A dokumentum célja, hogy bemutassa a felület, azaz az ERA elektronikus ügyintézés szolgáltatásainak használatát.

# **2. ELEKTRONIKUS ÜGYINTÉZÉS ŰRLAPOK**

Az ERA rendszerbe történő bejelentkezést követően az intézmény, majd a megfelelő szolgáltatás kiválasztását köve‐ tően megjelenik az "Űrlapok kiválasztása" menüpont:

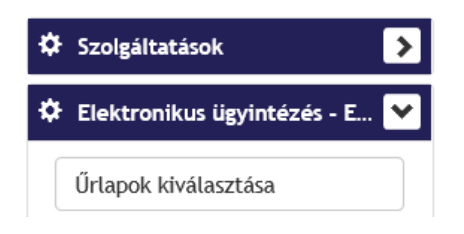

Erre a menüpontra kattintva,

‐ Az általános elektronikus ügyintézés szolgáltatások esetén megjelennek azok a szolgáltatás menük dobozok‐ ként (ún. alboxként), amikhez tartozik az intézményhez publikált űrlap.

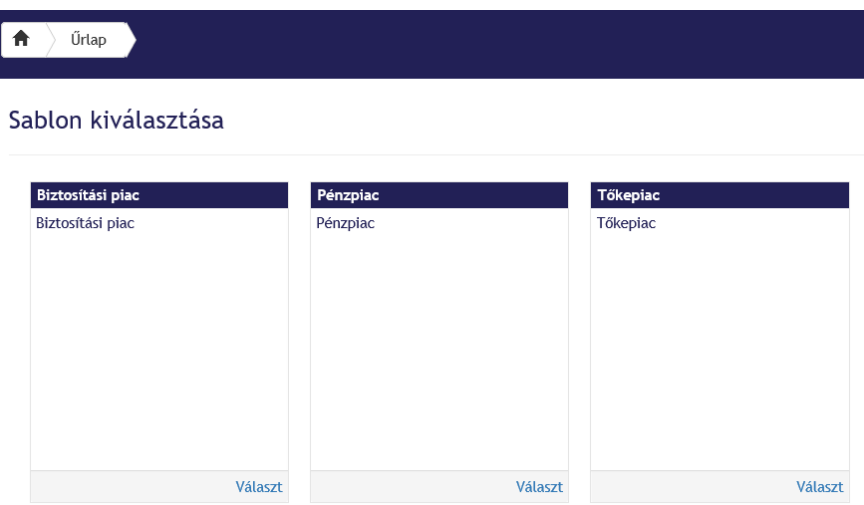

‐ A Törzsadat‐bejelentés szolgáltatás esetén megjelenik az intézményi fának az a része, amiben létezik publikált űrlap az kiválasztott intézményhez.

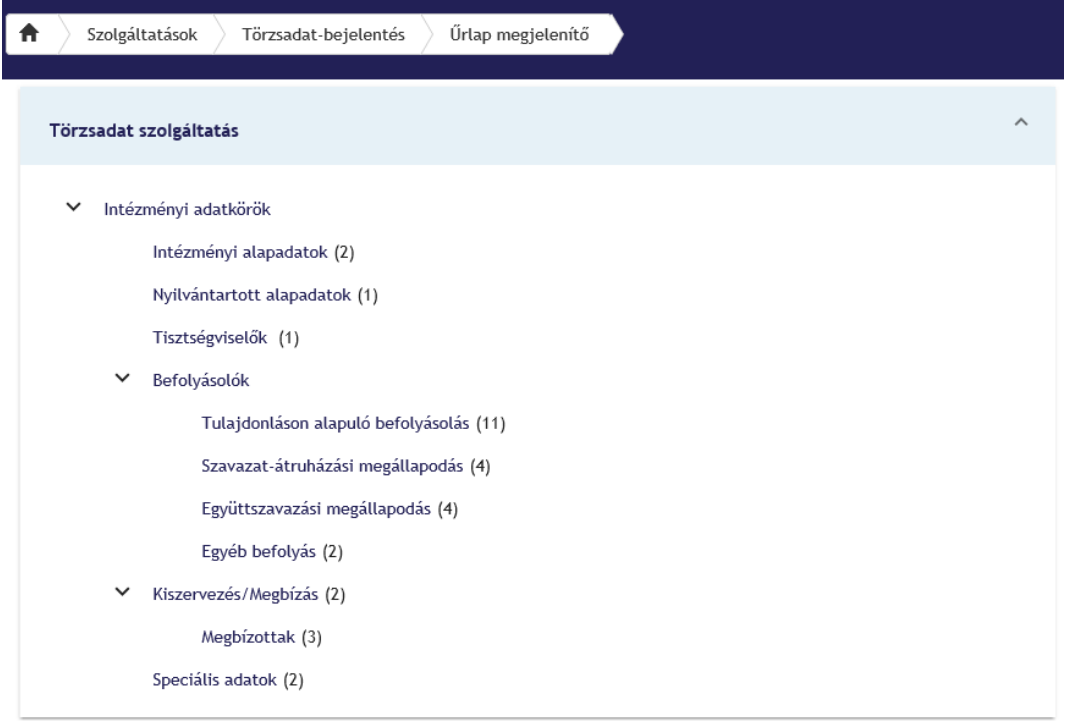

# **2.1. Általános**

Általános szolgáltatás esetén, egy dobozra kattintva, az alatta lévő struktúra jelenik meg, ezek a szolgáltatás menükhöz felvett második szinten lévő menük, amikhez tartozik megjeleníthető űrlap sablon is.

A menüstruktúrában való barangolásnál és kiválasztásnál azonos a működés általános és törzsadatbejelentés típusú szolgáltatásoknál. Ha kiválasztjuk a menüpontot, akkor megjelennek hozzá a sablonok. A kiválasztott sablonhoz lenyílik a hozzá tartozó leírás az info gombra kattintva.

Általános szolgáltatás esetében értelmezett a mentés, kivétel ez alól a KTA adatokkal rendelkező űrlap, ebben az eset‐ ben a mentés az űrlap kliens felületén nem értelmezett.

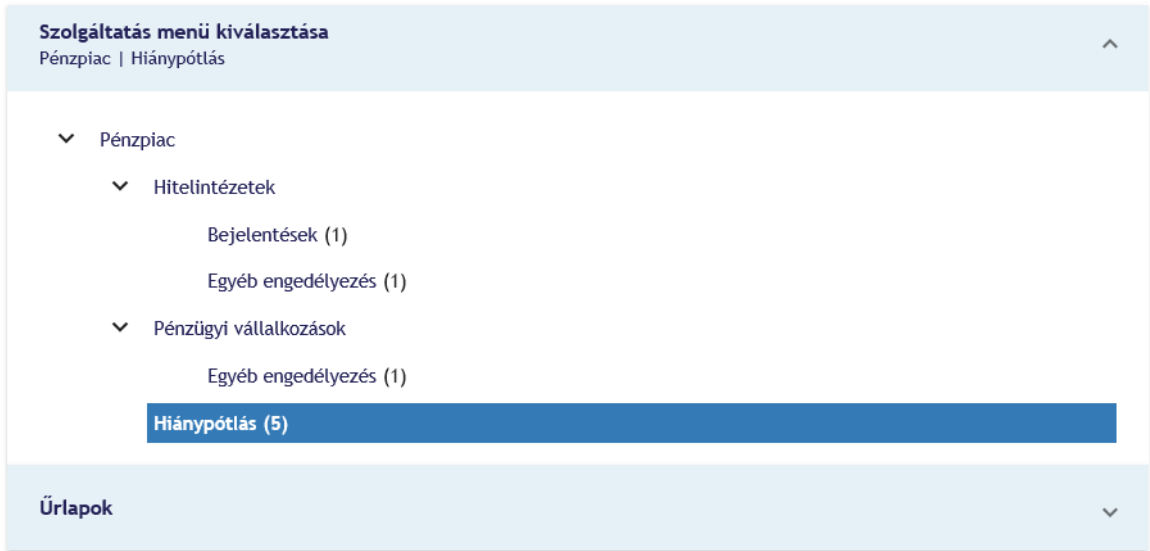

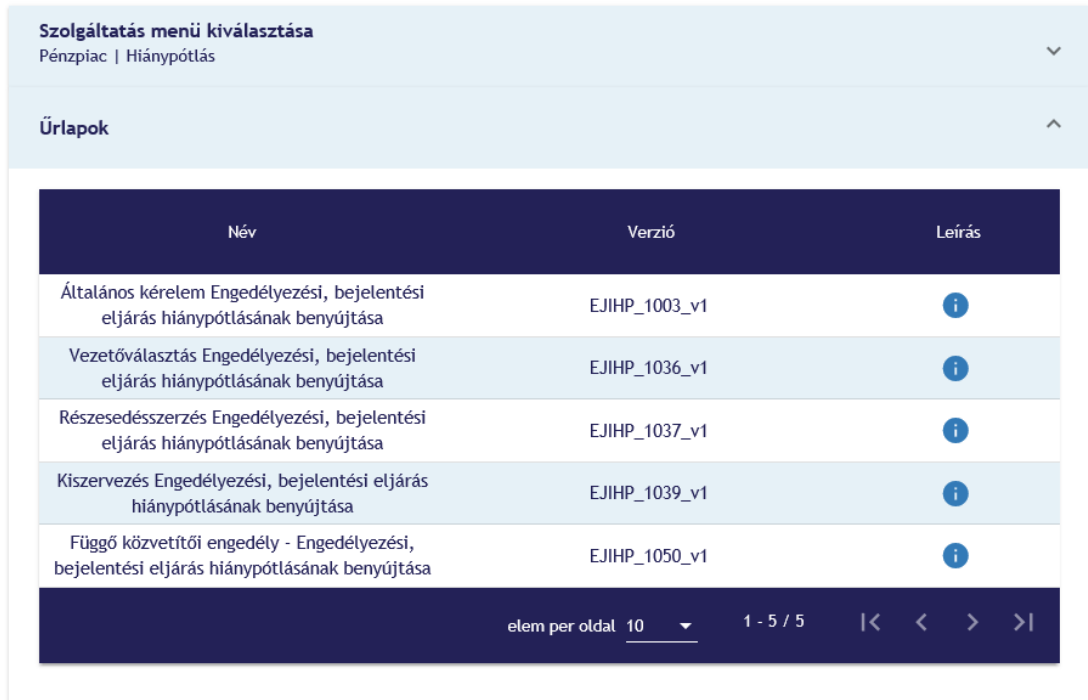

Az űrlapra való kattintás után az űrlap vagy automatikusan megnyílik vagy, ha tartozik hozzá elérhető mentés akkor az alábbi modális ablak ugrik fel.

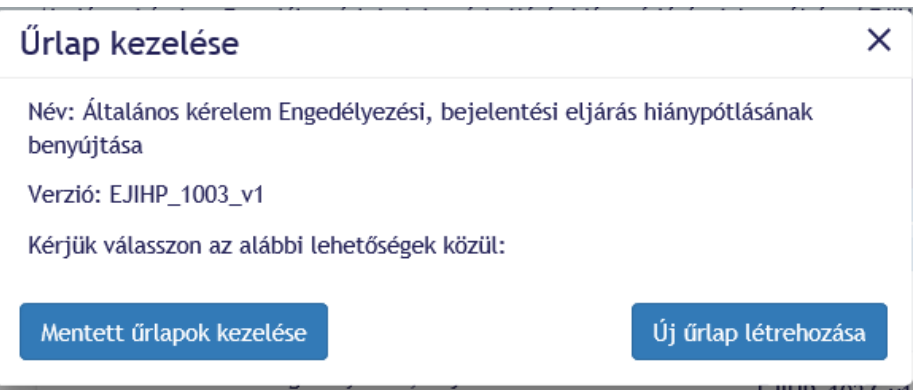

Amennyiben a "Mentett űrlapok kezelése" gombra kattintunk egy újabb kiválasztó mező nyílik le. Itt láthatóak a mentés főbb adatai, a táblázatban egy sort kiválasztva a mentett űrlap verzió betöltődik és folytatható az űrlap kitöltése.

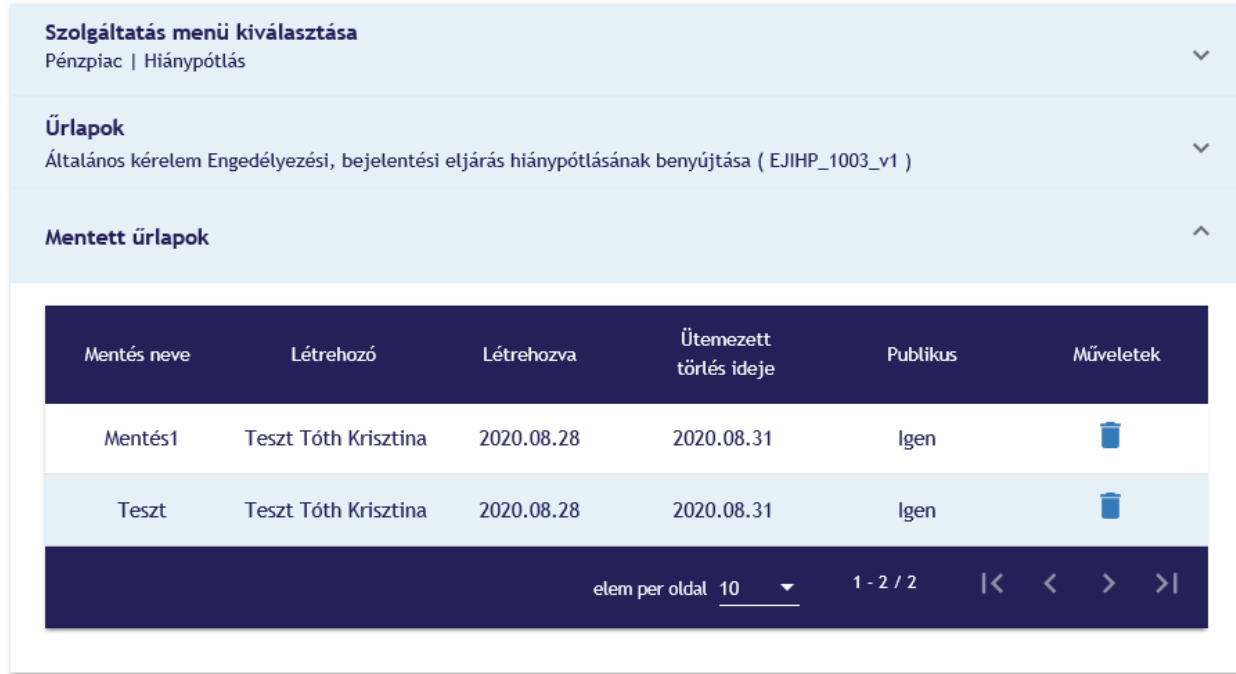

A saját mentéseink törlésére is van lehetőség a "kuka" ikon megnyomásával. Ekkor egy jóváhagyó ablak ugrik fel.

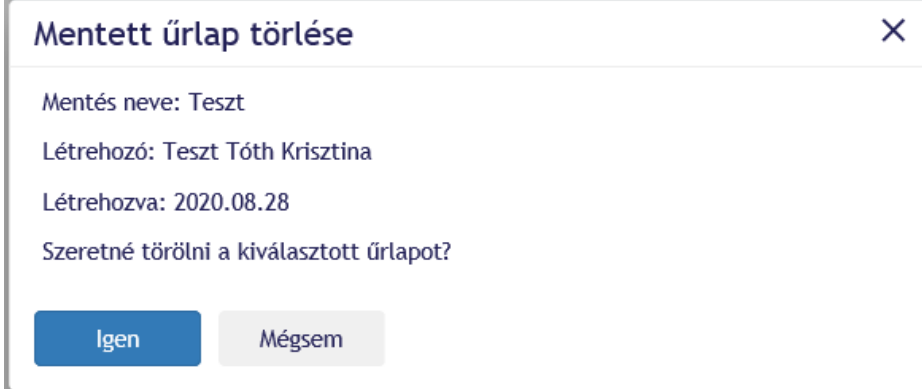

# **2.2. Törzsadat‐bejelentés**

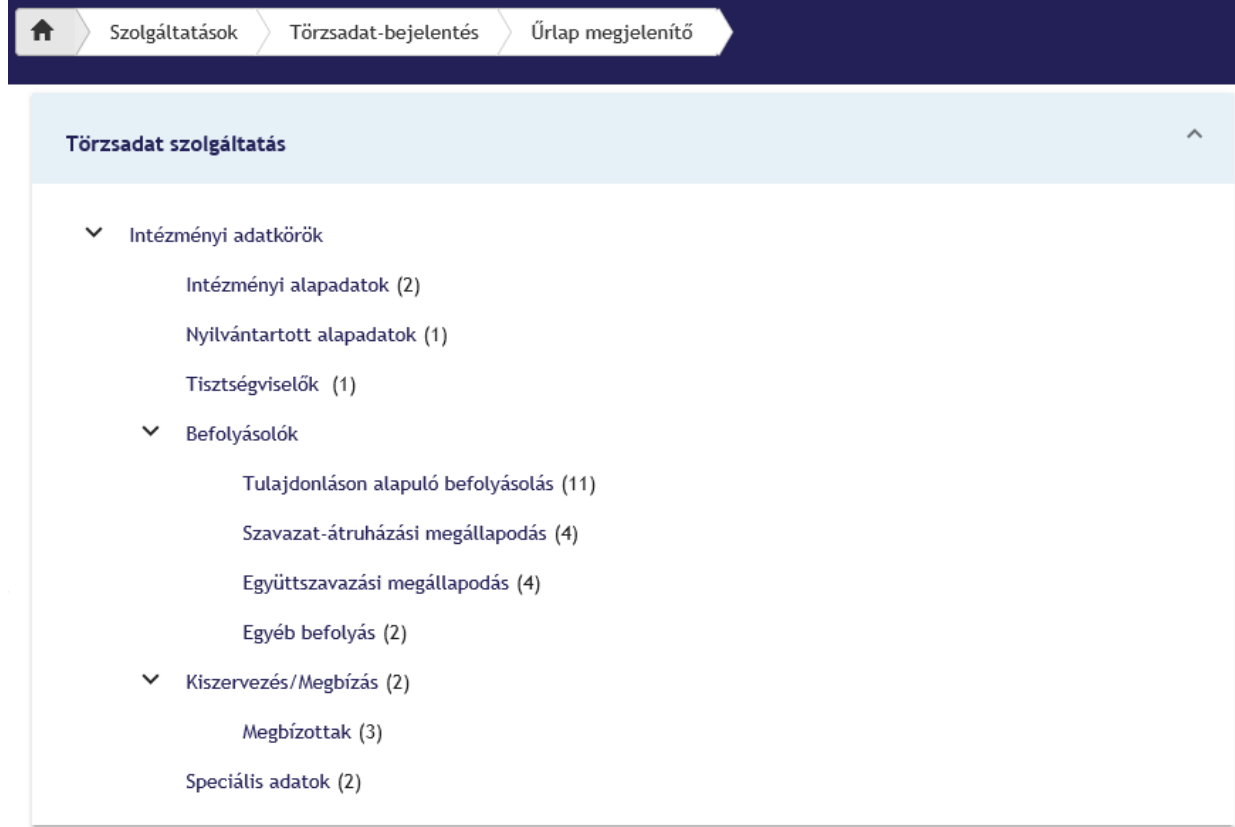

KTA adatokkal rendelkező űrlap esetében a KTA adatokat az itt látható felületen lehet kitallózni.

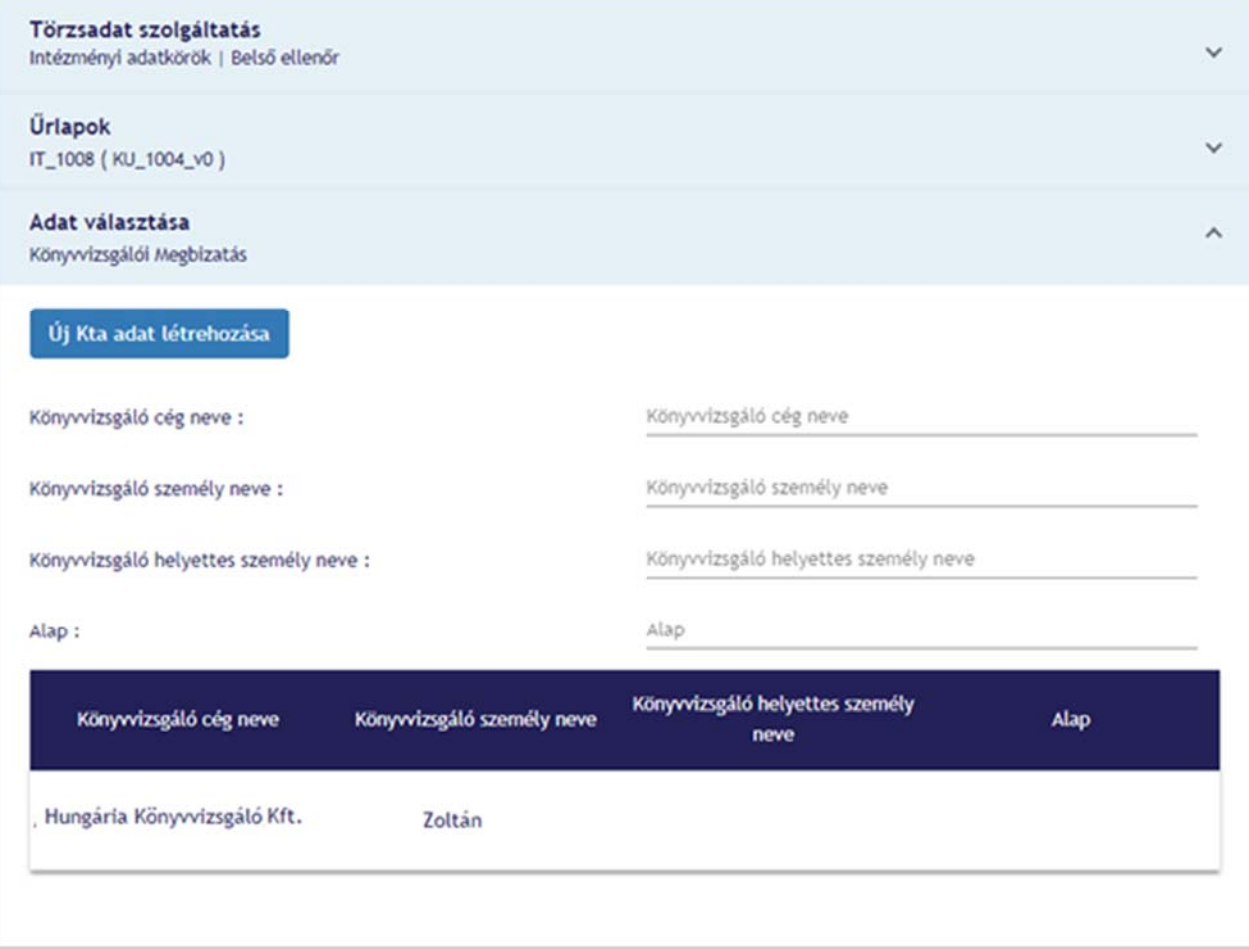

KTA‐s adatok kiválasztására addig van lehetőség amíg az adatok összes ágát be nem jártuk. Ebben az esetben vagy automatikusan megnyílik az űrlap az eddig kiválasztott adatokkal, vagy új adat létrehozására kér minket a felület, és ezután nyílik meg az űrlap. A listában szereplő adatok szűrhetők a szűrő mezőkbe gépelve.

# **3. ŰRLAP SABLON**

# **3.1. Az űrlap sablon kinézete**

Minden kötelező mező sárga színnel jelenik meg az űrlapon. Amennyiben a mező kitöltése előtt meg kell adni egy adatot (pl.: hatályba lépés dátuma, határozat), akkor szaggatott vonallal jelenik meg a mező.

## Bejelentő űrlap a Magyar Nemzeti Bank elnökének 39/2013. (XII.29.) MNB rendelete a pénzügyi közvetítőrendszer felügyelete alá tartozó személyek és szervezetek törzsadatbejelentési kötelezettségének teljesítéséhez

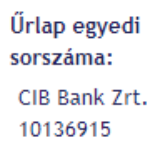

#### 10136915/2020111154437

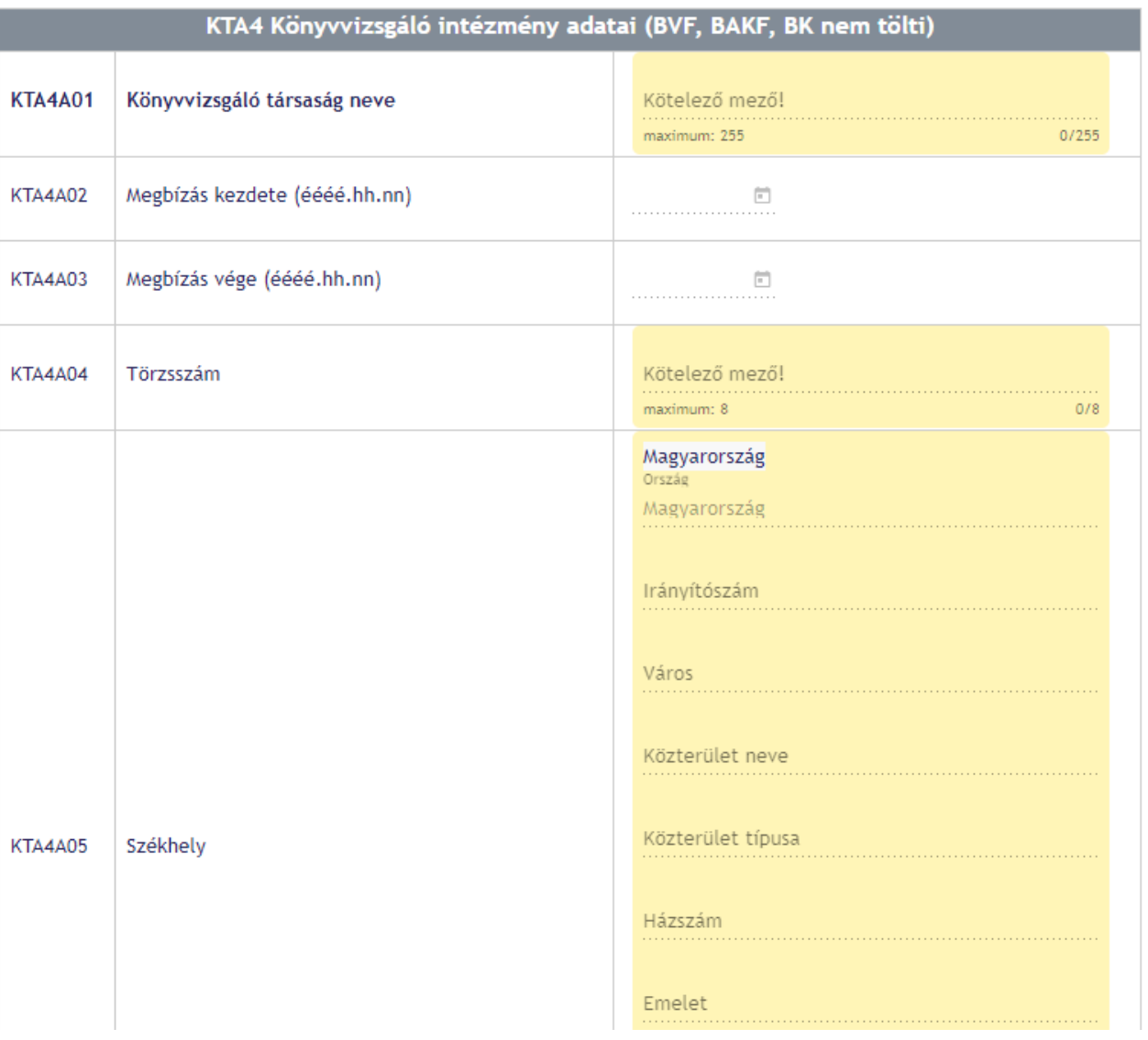

#### **3.2. Hatályba lépés dátuma**

Ha egy mezőnél ezt be kell állítani, akkor a mezőre rányomva egy felugró ablak jelenik meg, ahol meg kell adni egy dátumot. Amennyiben bepipáljuk a "Minden mezőre érvényes" jelölőnégyzetét, akkor az itt megadott érték minden mezőre érvényes lesz, ahol ezt meg lehet adni. Miután elmentettük a dátumot a mező kitölthető lesz.

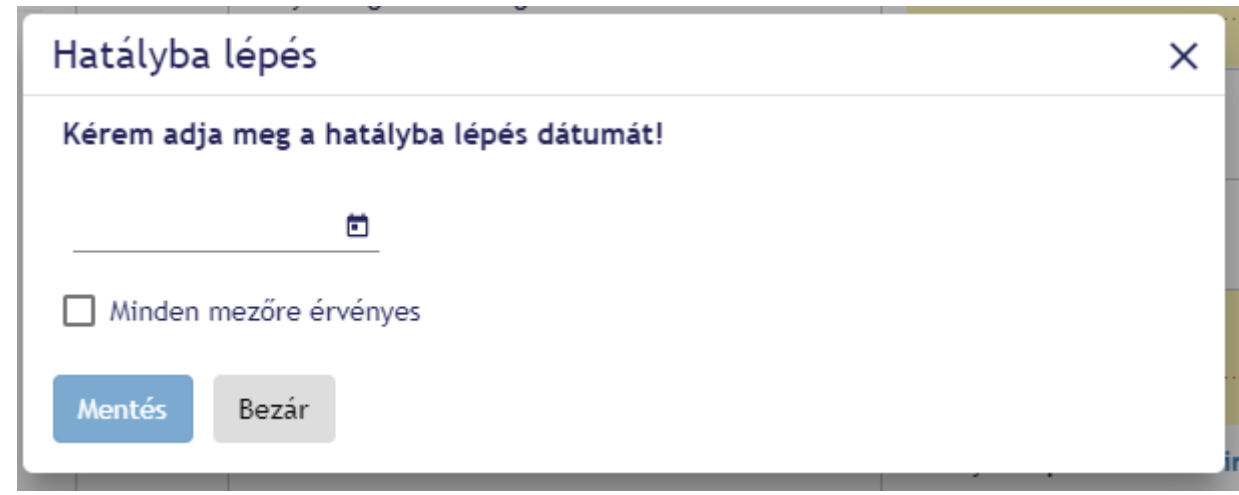

Amennyiben a mezőnek kis helyen kéne elférnie úgy az alábbi képen látható módon jelenik meg. A beállított dátumot, úgy lehet megtekinteni, ha az ikon fölé visszük az egeret. Kattintással pedig a fentebb látható felugró ablak jelenik meg.

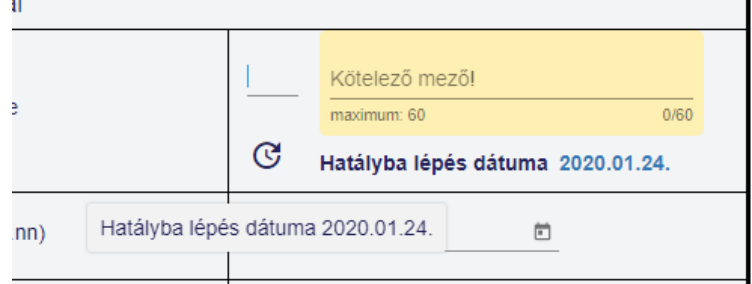

# **3.3. Lebegő panel**

Minden olyan mezőnél, ahol van információs részleg és/vagy határozat köteles ott ezek a funkciók egy lebegő panelen érhetők el, ami csak akkor jelenik meg, ha a mező kitölthető részén állunk.

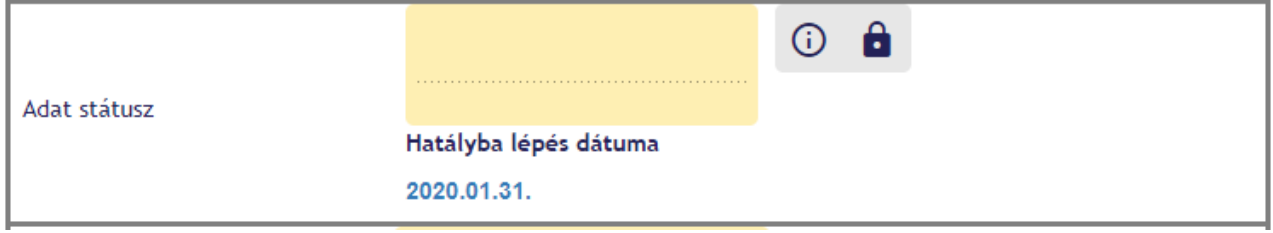

#### 3.3.1. Információs gomb

Mezőkhöz tartozhat információs gomb, az alábbi módon jelenik meg és ha rákattintunk, akkor jelenik meg a hozzátar‐ tozó szöveg. A mezőről elmozogva a szöveg eltűnik.

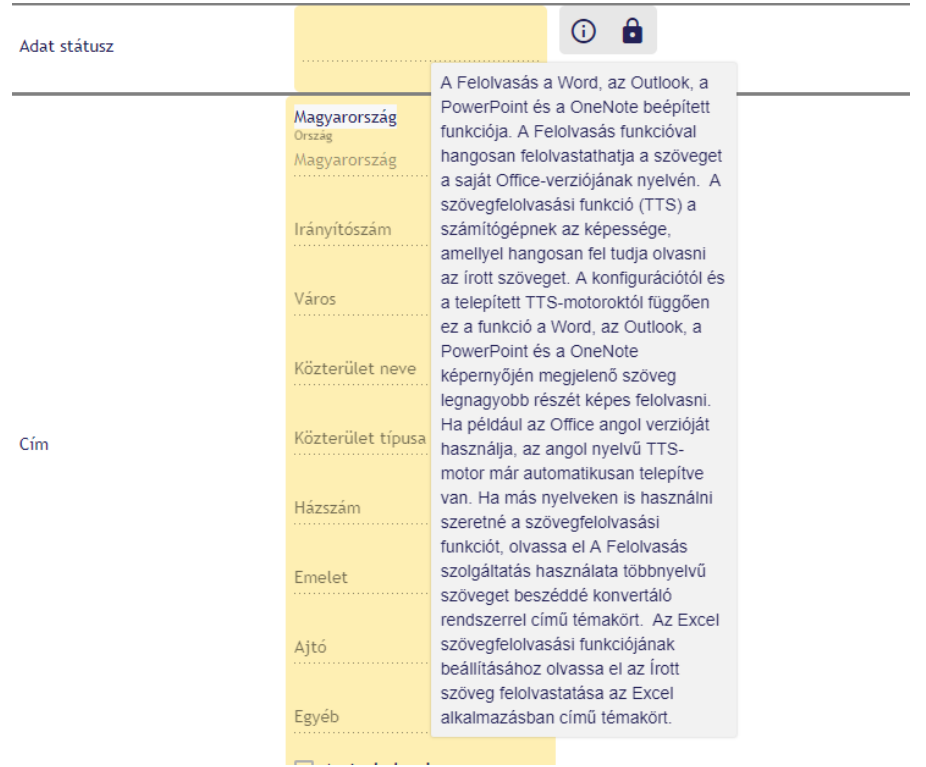

#### 3.3.2. Határozat megadása

A mező melletti lakat mutatja, hogy határozatot kell megadnunk. A lakatra rányomva egy felugró ablak jelenik meg, ahol 3 lehetőség közül választhatunk. Amennyiben a nekünk megfelelő módon, érvényesen kitöltöttük a mezőt és rányomtunk az "Ok" gombra a lakat nyitott állapotba kerül és a mező kitölthető lesz.

A határozatszám érvényességét az intézményhez tartozó, az MNB iratkezelő rendszerében‐ü megtalálható iktatószá‐ mok között keressük.

Az itt feltöltött fájlok is beletartoznak az űrlap maximum 12 MB‐os keretébe.

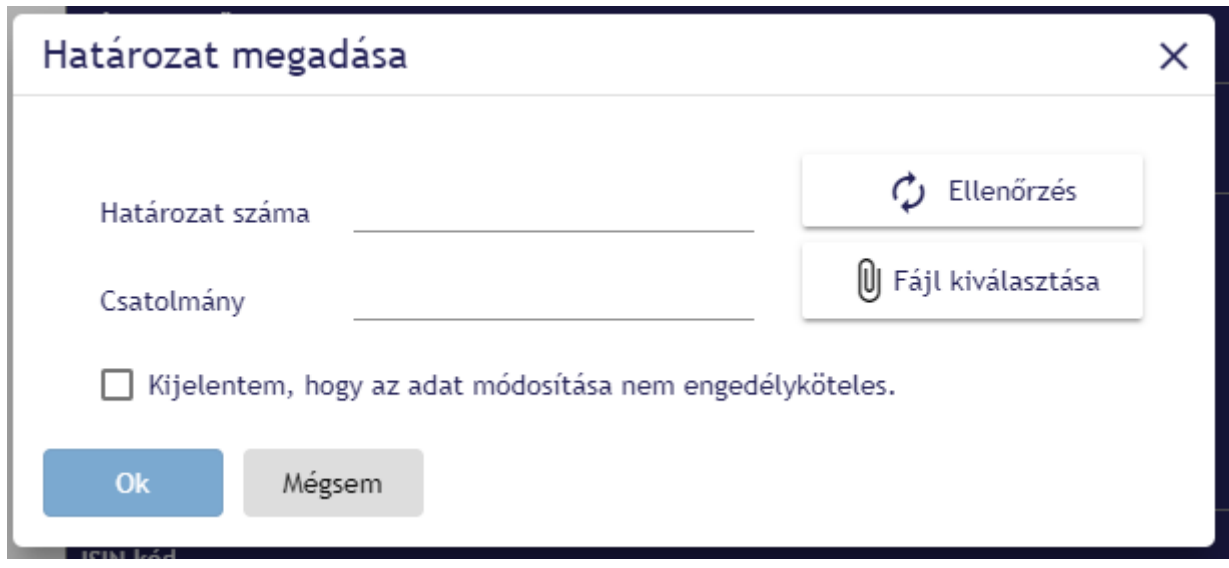

# **3.4. Iktatószám megadása**

Az iktatószám kitöltő mező, az űrlap szerkezetébe beépített mező, amelyet a Főszám, Alszám, Évszám hármas meg‐ adásával tölthetünk ki. Az iktatószám érvényességét az intézményhez tartozó, IRA‐ban megtalálható iktatószámok kö‐ zött keressük. Mivel itt űrlaphoz tartozó beállítás miatt az iktatószám nem mindig lesz érvényes adott űrlapon hiába felel meg a fenti kettő kritériumnak, így a lentebb látható hibaüzenet nem akadályozza meg az űrlap beküldését.

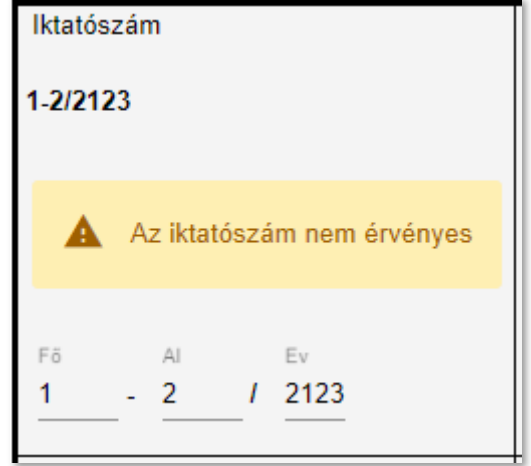

## **3.5. ISIN kód**

Az űrlapon lehetőség van ISIN kód megadására, ez egy egyszerű szövegbeviteli mező formájában jelenik meg.

Érvényes ISIN kód megadása esetén a kitöltő mező alatt megjelenik a kibocsátó neve:

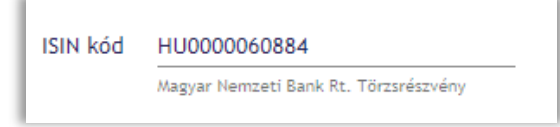

Amennyiben a megadott érték érvénytelen, azt hibaüzenet formájában jelezzük:

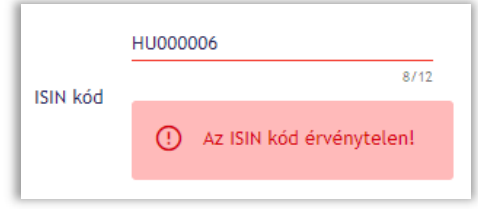

Lehetséges, hogy a kitöltő mező lehetőségeket kínál fel nekünk, ilyenkor a listából ki tudjuk választani a nekünk megfelelő értéket:

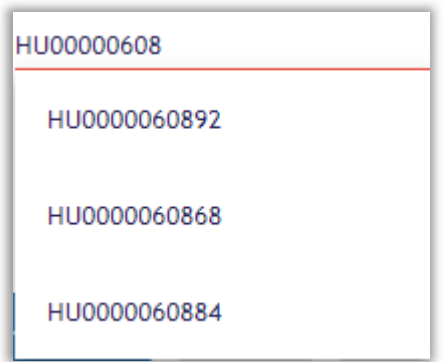

Az ISIN kód ellenőrzése beállítás függő, melyet az adminok tehetnek meg az űrlapkezelő segítségével.

Ellenőrzések típusai:

- KTA‐ban megtaláltaható
- Létezik
- Létezik és intézményhez tartozik
- Létezik, intézményhez tartozik és KTA‐ban megtalálható

#### **3.6. K‐Szám**

A K‐Szám beviteli mező egy egyszerű szöveges input mező, ahova az MNB Fogadó rendszere által ellenőrzött, intéz‐ ményhez tartozó K‐Számot kell megadni.

## **3.7. Cím**

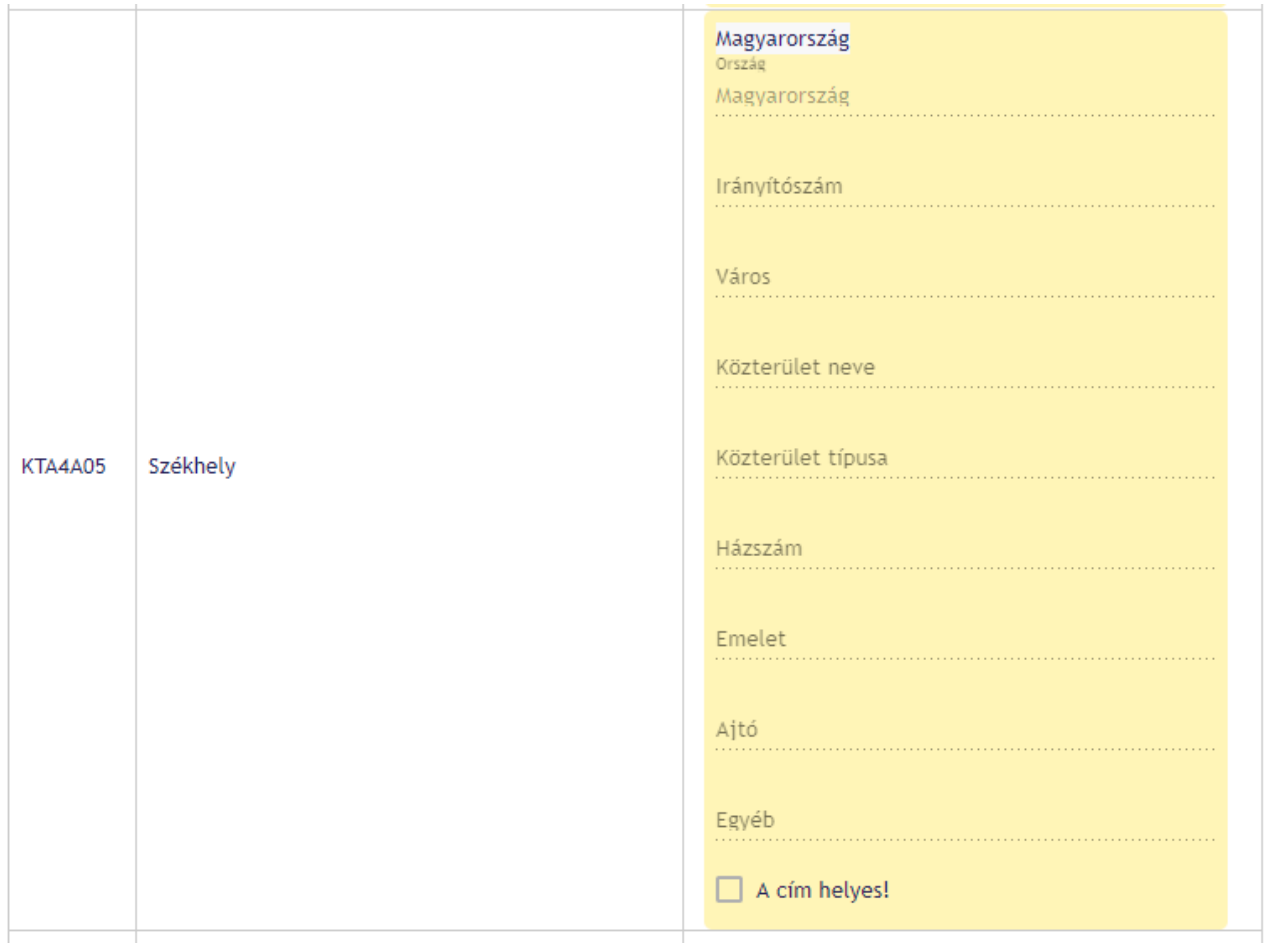

Az képen látható módon jelenik meg az űrlapon a cím kitöltő mező. A címet a közterület kereső segítségével ellenőriz‐ zük, ezáltal csak magyarországi címeket tudunk vizsgálni, amennyiben külföldi címet szeretne megadni, akkor pipálja be "A cím helyes"-hez tartozó jelölőnégyzetet.

#### **3.8. Fájl csatolása**

Az űrlapra nem tölthetünk fel két ugyanolyan névvel ellátott fájl, üres fájlt, valamint a rendszer által létrehozott fájlok nevével megegyezőt sem. Ezen kritériumok megsértését legkésőbb beküldéskor jelezzük.

"Fájl csatolása" gombra nyomáskor nyílik meg a fájl feltöltő dialog ablak.

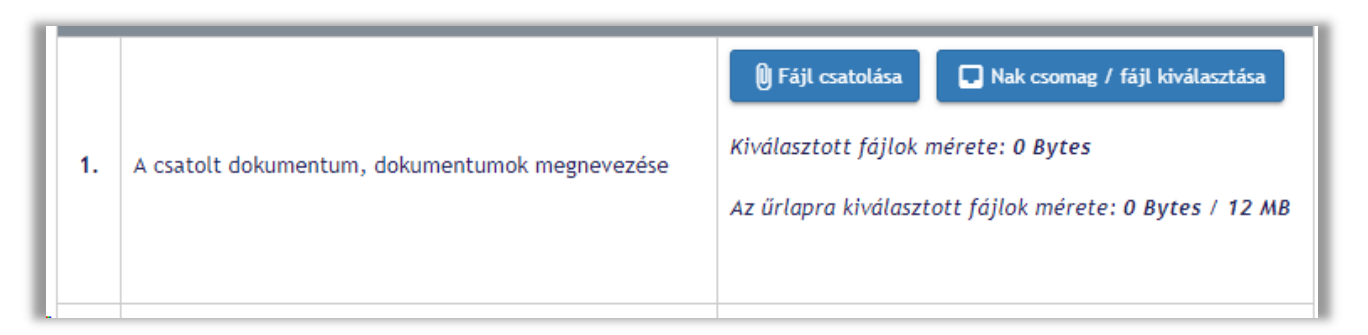

"Fájlok hozzáadása" gombra nyomáskor egy fájlkezelő ablak ugrik fel, amiben csak az adott formátumnak megfelelő fájlok jelennek meg, ezeket választhatjuk ki.

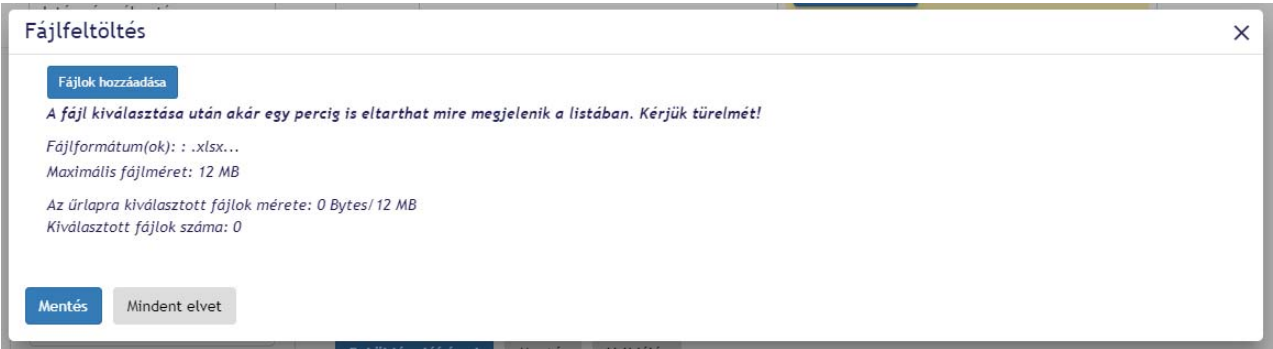

"Mindent elvet" esetén az összes addig csatolt fájl töröljük az adott szekcióból.

Egyesével való törlés a fájl melletti "x" gombbal lehetséges.

Mindennemű változtatást a "Mentés" gombbal jóvá kell hagyni.

Van lehetőség NAK csomag/fájl kiválasztásra is. A gombot lenyomva ez az ablak ugrik fel:

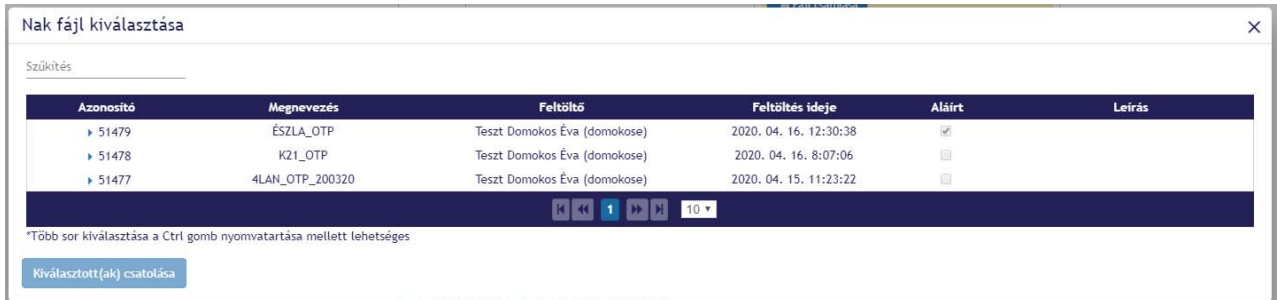

Itt kiválasztás után a "Kiválasztott(ak) csatolása" gomb nyomásával hagyjuk jóvá a kiválasztást.

#### **3.9. Kereshető mező**

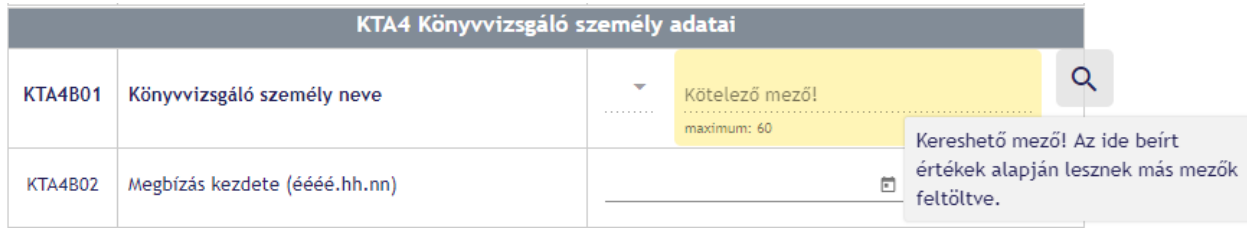

Amennyiben az űrlapon a fent látható jelzés jelenik meg, egy mező fölé érve, akkor van lehetőség a mező keresésére, vagyis KTA‐ból betölteni az adatkört. A keresés elindításához az adatkörön belüli összes kereshető mezőt ki kell tölteni, majd kikattintani a mezőből. Ekkor az alábbi ablak ugrik fel.

![](_page_15_Picture_86.jpeg)

Láthatjuk a mező nevét, az adatokat, amikkel eddig fel voltak töltve és hogy milyen adatokat találta keresés. Három választási lehetőségünk van.

- ‐ Adatokkal kitöltés Az űrlapot feltölti a talált adatokkal. A feltöltött adatok nem módosíthatóak és a keresés sem lesz elérhető.
- ‐ További szűrés A dialog bezáródik, az űrlapon semmi sem változik
- ‐ Visszavonás Az összes aktuális adat törlődik az űrlapon

Ha a keresés nem talál adatot, akkor az alábbi dialog jelenik meg.

![](_page_15_Picture_87.jpeg)

Két választási lehetőségünk van.

- ‐ További szűrés ‐ A dialog bezáródik, az űrlapon semmi sem változik
- ‐ Keresési paraméterek törlése Ilyenkor az űrlapon az adatkörön belüli összes kereshető mező törlődik

#### 3.9.1. Keresés visszavonása

Amennyiben az űrlapon egy kereshető mezőt már feltöltöttünk keresésből származó adatokkal, akkor lehetőségünk van a keresés visszavonására.

![](_page_16_Picture_63.jpeg)

Az egerünket helyezzük a mező felé, ekkor megjelenik a képen látható ikon, húzzuk oda az egerünket, ekkor a felirat is megjelenik. Az ikon megnyomása után az alábbi felugró dialog jelenik meg.

![](_page_16_Picture_64.jpeg)

Két választási lehetőségünk van.

- ‐ Visszavonás Az érintett egyed visszavonása megtörténik. Minden mezője üres lesz.
- ‐ Mégsem A dialog bezáródik, az űrlapon semmi sem változik.

#### **3.10. KTA adat megadása – Hatályba lépés**

#### 3.10.1. Mandátum vége

Mandátum vége mező esetén a megadott dátumnak nagyobbnak kell lennie, mint a mezőhöz megadott hatályba lépés dátumának. Erről hibaüzenet formájában tájékoztatást is ad nekünk.

![](_page_16_Picture_65.jpeg)

#### 3.10.2. Általános eset

Amennyiben sárgán jelenik meg az üzenet, akkor figyelmeztet, hogy egy már megadott értéket felül fogunk definiálni.

![](_page_17_Picture_19.jpeg)

Ilyenkor a További információra kattintva megjelenik egy táblázat a legkésőbbi hatályba lépés dátumával rendelkező érintett egyedről.

![](_page_17_Picture_20.jpeg)

A pirosan megjelenő hibaüzenet egy tiltó üzenet, hogy egy már feldolgozott adatot szeretnénk felül írni. Ezt nem te‐ hetjük meg.

![](_page_18_Picture_72.jpeg)

Amennyiben az űrlap megnyitásakor már előre fel van töltve a hatályba lépés dátuma az azt jelzi számunkra, hogy azt az adatot egy ügyintéző vitte be, de még nincs elfogadva. Ilyenkor az adatmódosítása előtt kötelező megváltoztatni a hatályba lépés dátumát.

# **3.11. Űrlap mentése – KTA adatokkal nem rendelkező űrlap esetén**

Űrlapon kitöltött adatokat el lehet menteni. Ilyenkor kötelező megadni a mentésnek egy nevet, ami alapján utána könnyen beazonosítható, hogy ez melyik mentésünk volt. Ha már egy meglévő mentést nyitottunk meg, akkor a men‐ tés neve alapértelmezetten az eredetei mentés neve. Adott felhasználóhoz nem lehet ugyanolyan nevű mentést lét‐ rehozni. Publikusság azt jelenti, hogy más az intézményhez és a szolgáltatáshoz regisztrált felhasználó is láthatja a mentésünket. Mentés módosítására van lehetőség, amennyiben egy mentést megnyitunk és mentéskor nem módo‐ sítjuk a mentés nevét, akkor azzal felülírjuk az előzőleg elmentett adatokat, amennyiben megváltoztatjuk a nevet, ak‐ kor új mentést hozunk létre. Mentések megadott idő után törlődnek, erről opcionálisan, de valószínűleg figyelmeztető email‐t kap a felhasználó.

![](_page_18_Figure_4.jpeg)

#### 3.11.1. Mentés törlése

A saját mentés törlésére van lehetőség a mentés melletti "kuka" ikonra kattintással, ekkor felugrik egy modális ablak, ahol jóváhagyásra van szükség.

## **3.12. Hibaüzenet**

Amennyiben a hibaüzenet nem férne ki a mező alá, akkor a képen látható módon egy kis ikon jelenik meg, amire rákattintva lenyílik a hibaüzenet.

![](_page_19_Picture_1.jpeg)

# **4. ŰRLAP SABLON BEKÜLDÉSE**

Űrlap beküldésére 3 módon van lehetőség:

- ‐ Beküldés
- ‐ Beküldés aláírással
- ‐ Külső aláírásra jelölés

Az opciók mindig az űrlap alján jelennek meg és ott gombnyomással tudjuk kiválasztani a megfelelőt.

Amennyiben sikeresen kitöltöttük az űrlapot és rányomtunk az egyik gombra, akkor az alábbi MNBSigner képernyőre irányít át a rendszer.

![](_page_19_Picture_9.jpeg)